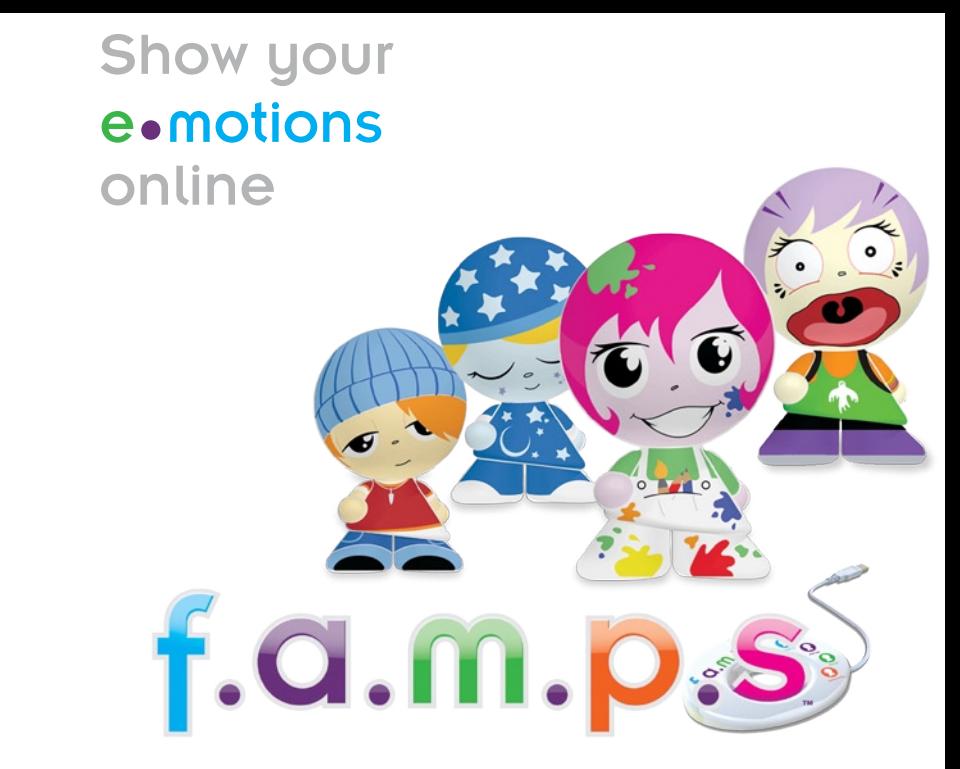

P9321 / P6197 / R3522 For 1 player / Ages 6 and up INSTRUCTION MANUAL P/N 823D3000 Rev.A

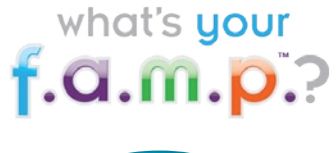

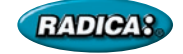

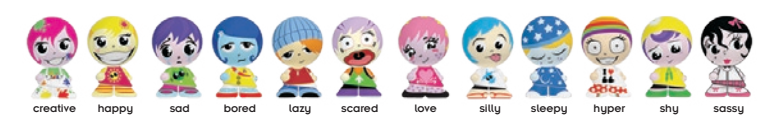

Go online to www.myfamps.com to download a collectible f.a.m.p.s™ poster!

## Table Of Contents

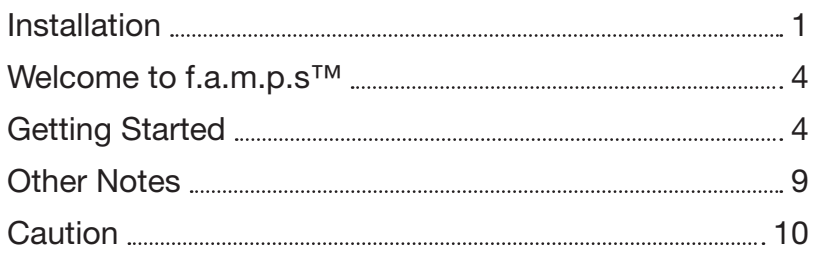

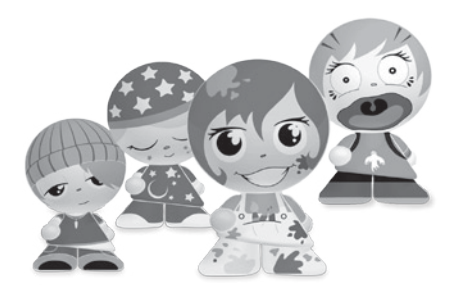

# Installation

#### **PC specification:**

Windows XP/Vista Intel® Pentium® 4 processor 32 bit operating system recommended - 2 GB RAM.

#### **MAC specification:**

Mac OS X 10.4.11 or later Intel Core Duo Processor 2 GIG RAM (Please note: PowerPC MACs are not supported)

#### **Hardware peripherals:**

CD-Rom drive required for installation Keyboard and mouse

#### **Recommended screen resolution:**

1024 x 768 pixels, 16 bit (thousands of colours)

## Internet access

Internet access is required to use this application. The application main installer is accessed via an internet download. Internet access is also required to complete registration. The f.a.m.p.s™ software functions fully with internet access.

Without internet access, the f.a.m.p.s™ software will still function, however the following applications will not function to their full extent:

- The desktop friends will not work fully.
- The high scores feature within various games will only show your high scores and not any high scores posted online.
- • Assets that are available to be shared with friends, will not be shared.
- Widgets that allow you to create and save assets that are included with various f.a.m.p.s™ cannot be sent to your friends.
- The surveys will not be sent to your friends to answer.
- **\* To function fully, simply connect to the internet!**

### **Disk space**

250MB available disk space

*These are the recommended specifications to use the f.a.m.p.s™ application. Be sure to check out www.myfamps.com/specifications for more details.* 

# Installing f.a.m.p.s™ on Your PC & MAC

 $(PC)$  When you insert the f.a.m.p.s<sup>™</sup> disk on a PC, an initial download screen will be displayed. To download the f.a.m.p.s™ installer, click the 'Download' button and follow the steps detailed below.

(MAC) If you are using a MAC, a folder will open on your desktop. Double click the f.a.m.p.s™ icon within the folder to download the f.a.m.p.s™ installer.

**Parent's Note:** Please be present during the setup of the f.a.m.p.s™ application. You will need to enter your e-mail address and set the Parental Controls.

### **Step 1:**

(PC and MAC) After you have clicked download, you will be re-directed to the f.a.m.p.s™ installer, which is located online. A pop up screen will present you with various options. Select 'save' and download the f.a.m.p.s™ installer to a location on your computer.

### **Step 2:**

(PC) Select a location to save the f.a.m.p.s™ download. The easiest option is to download the installer file directly to your desktop. Once you have selected a location, click 'save'. **Important Note:** Remember this location since you will have to locate the file once it has downloaded. (MAC) The f.a.m.p.s™ download will automatically be saved to your desktop.

### **Step 3:**

(PC and MAC) Once you have selected a location and clicked 'save', the file will begin to download. Installation times will vary depending on your Internet connection speed.

### **Step 4:**

(PC and MAC) Once the file has fully downloaded, browse to its location. Double click on the f.a.m.p.s™ installer icon to run the installer. From here follow the instructions on your screen.

# Uninstalling f.a.m.p.s™ From Your PC

To uninstall f.a.m.p.s™, open the Control Panel and double click on the Add or Remove Programs icon. Select f.a.m.p.s™ from the list displayed and click on the Change/Remove button. Follow the wizard to uninstall f.a.m.p.s™ from your computer.

# Uninstalling f.a.m.p.s™ From Your MAC

To uninstall f.a.m.p.s™ on a MAC, open the Application Folder, find the f.a.m.p.s™ application and drag it to your Recycle Bin.

## Welcome to f.a.m.p.s™!

Feelings, attitudes, moods, personalities — f.a.m.p.s™! Unlock a world of emotion on your computer with f.a.m.p.s™ games, avatars, mood icons and more. f.a.m.p.s™ allows you to create a unique emotional makeover for your desktop so you can express yourself in all kinds of fun new ways with your friends and family. Let your emotions run free with games, custom, e-cards, avatars and more!

*Check out www.myfamps.com for the latest information on f.a.m.p.s™.*

# Getting Started

Your f.a.m.p.s™ Starter Kit comes with Drew®, our creative f.a.m.p.™ that allows you to unleash your creative spirit! To begin playing with Drew®, simply place her in the middle of your Emote Ring. At that time, Drew® will instantly skin the application and unlock your creativity. All her assets have been downloaded when you installed f.a.m.p.s<sup>™.</sup> When you place a new f.a.m.p.<sup>™</sup> inside the Emote Ring, your new assets will be downloaded and unlocked for use. You can then explore, play games and widgets, send e-mail using f.a.m.p.s™ e-mail stationary, change your mood using mood icons and design E-cards. Unleash your creativity to express your mood and share it with your friends!

**Important Note:** Be sure to leave your Emote Ring plugged into your computer when you are playing with f.a.m.p.s<sup>™</sup>. If you remove the Emote Ring, you will still be able to play with the f.a.m.p.s™ assets and games that you have already downloaded, but your user screen will default to the basic f.a.m.p.s™ settings. You will need to plug your Emote Ring into your computer to download any new assets.

**Desktop Friends –** Choose **Desktop Friends** to keep in touch with your BFF's with just the click of a button! Avatars of each of your friends (up to 4) are shown on your f.a.m.p.s™ desktop. You can instantly tell how each of your **Desktop Friends** are feeling when you see their chosen mood icon next to their f.a.m.p.s™ avatar. When you roll your mouse over each avatar, you can see the nickname that your friends have chosen, along with the f.a.m.p.s™ assets that they can share! This is updated every time you open your Friends List - so you always

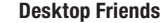

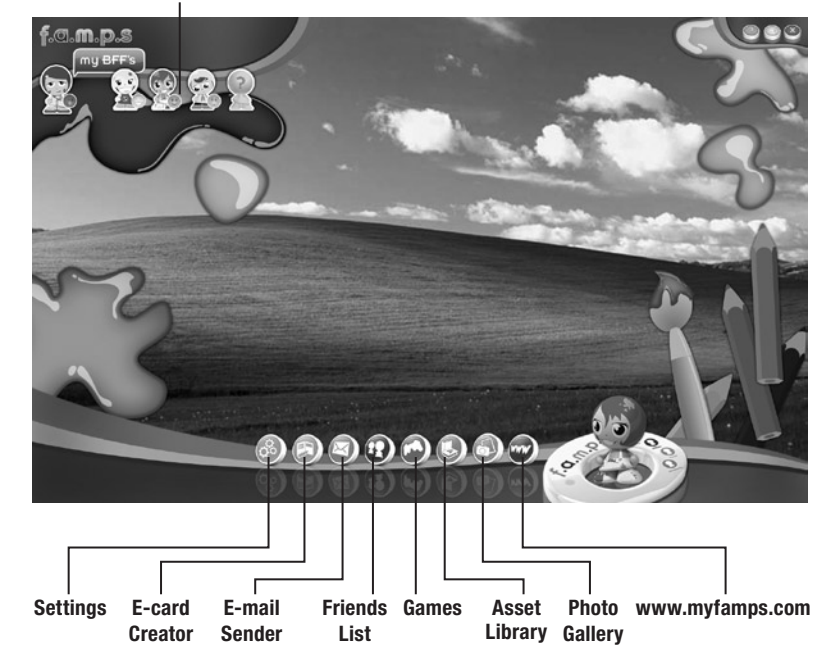

know exactly how your friends are feeling, what their attitude is like, if they are being moody or have a zany new personality! You can also double click on any of your **Desktop Friends** to open their profile for more details and share additional f.a.m.p.s™ assets. To add **Desktop Friends**, simply choose each friend from your **Friends List** and drag your friends heart onto the Desktop Friends area of your screen. Remember - you can only have 4 BFFs on your desktop.

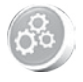

**Settings –** Click on the Settings Button to manage updates to f.a.m.p.s™, User Settings and Parental Controls.

#### **Updates:**

 Each time you launch the f.a.m.p.s™ software from your desktop, it will automatically search for updates. You can also manually search for the latest updates at anytime by clicking the Updates Tab located in the Settings section. When you click on the Updates Tab, current updates available will be shown for you to download instantly or the next time you launch f.a.m.p.s™.

#### **User Settings:**

 You can change your user name or e-mail address anytime when you click on User Settings. **Important Note:** Each time you change your e-mail address, a notice will be sent to the e-mail address supplied (your parent's e-mail address) when f.a.m.p.s™ was registered.

#### **Parental Controls:**

The **Parental Controls** permit parents to turn on or off features within the f.a.m.p.s™ application. Friend invites and acceptances can be controlled by the parent's password. Parents can also lock or unlock the e-mail sender, e-cards being sent and online posting available through the survey widget that comes with the love f.a.m.p.™, if they choose. Parents can also update their password and e-mail address at anytime.

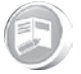

**E-Card Creator –** When you click the **E-Card Creator Button**, this will allow you to create custom f.am.p.s™ e-card images and send in a f.am.p.s™ e-mail, along with your personal message.

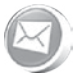

**E-mail Sender –** Ready to send a special e-mail to a friend? Click the **E-mail Sender Button** to create and send a customized e-mail message with fun mood icons, stationary and personalized signatures, including your own avatar. Send a custom f.a.m.p.™ e-mail to your friends, your mom, your dad, or your brother (ok - maybe not your brother), even if they don't have f.a.m.p.s™ installed on their computers.

**Important Note:** E-mails are sent through your current e-mail provider. You must have access to e-mail and your parent's permission to use the E-mail Sender.

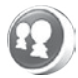

**Friends List –** Click on the **Friends List** Button and see an updated list of all of your friends on f.a.m.p.s™. You can even see how each of your friends is currently feeling, the assets they have shared with you, their current nickname and their profile. You can even make private, fun notes about each friend that only you can see! For example, "My BFF!", "Owes me a hug!", etc. From your **Friends List** you can also add or delete **Desktop Friends**, share your f.a.m.p.s™ assets, send messages through the e-mail sender, and send and accept friend invites.

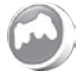

**Games –** When you are ready to play your f.a.m.p.s™ games, click on the **Games Button**. Remember – each f.a.m.p.<sup>™</sup> unlocks a new game, so the more f.a.m.p.s<sup>™</sup> you collect, the more games you can play! The **Games Button** is your one-stop location to access all of the games that you have currently unlocked with your f.a.m.p.s™ collection. You can also view the high scores (if applicable) for all games when you click this button. **Important Note:** You can play any game that you have unlocked at anytime, regardless of the f.a.m.p.™ in your Emote Ring.

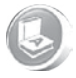

**Asset Library –** Click on your **Asset Library** Button to view the list of your customized f.a.m.p.™ assets that you have created using any of the shared assets from your friends.

**Note:** Assets that can be shared include assets that you have created using the e-card creator and using the games/widgets that come with your happy, sassy, shy and creative f.a.m.p.s™. You can only share these assets with Friends within your f.a.m.p.s™ network through your **Friends List**. Once you launch f.a.m.p.s™, the server will automatically start searching for assets that are available for sharing.

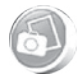

**Photo Gallery –** Add your personal pictures into the f.a.m.p.s™ **Photo Gallery**. To add your photos, click on the Add Photo Button and browse to the image file (must be .jpeg files) on your computer to include the images you would like added to your f.a.m.p.s™ gallery. From the **Photo Gallery** you will be able to browse through your photos, view each picture in detail, quickly click through entries, view a slide show of your images, or share photos with friends listed on your **Friends List**. You can also add or delete photos at anytime.

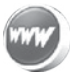

**Myfamps.com –** Click on the **Myfamps.com Button** to go directly to the official f.a.m.p.s™ website.

**Help -** Click on the **Help Button** to open the main f.a.m.p.s™ Help PDF. For Help within each game, simply click on the Help Button within each game.

**Minimize –** When using f.a.m.p.s™, you can click the **Minimize Button** to minimize the f.a.m.p.s™ software and access other files or applications on your desktop.

**Close –** When you are ready to close the f.a.m.p.s™ software, simply click on the **Close Button** (X).

## Other Notes

- • You will only be able to run one f.a.m.p.s™ application per computer.
- • f.a.m.p.s™ desktop assets do not completely cover all of the folders on your existing desktop. Simply minimize the f.a.m.p.s™ program to access your main desktop.
- • The CD that is included with your f.a.m.p.s™ starter kit includes an executable file that will link to the f.a.m.p.s™ website. Once linked, your f.a.m.p.s™ software will then be installed. Download times vary depending on your connection speed.

**Manual updates can be found at www.myfamps.com.**

## **CAUTION**

- Sometimes, a build-up of static electricity (from carpets, etc) may cause the game to stop working. Just reset the game, and it will work again.
- In an environment with radio frequency interference, the product may malfunction and require user to reset the product.
- The unit may malfunction when there is radio interference on the power line and signal line. The unit will revert to normal operation when the interference stops.

This device complies with Part 15 of the FCC Rules. Operation is subject to the following two conditions: (1) this device may not cause harmful interference, and (2) this device must accept any interference received, including interference that may cause undesired operation.

**WARNING:** Changes or modifications to this unit not expressly approved by the party responsible for compliance could void the user's authority to operate the equipment.

**NOTE:** This equipment has been tested and found to comply with the limits for a Class B digital device, pursuant to Part 15 of the FCC Rules. These limits are designed to provide reasonable protection against harmful interference in a residential installation. This equipment generates, uses and can radiate radio frequency energy and, if not installed and used in accordance with the instructions, may cause harmful interference to radio communications. However, there is no guarantee that interference will not occur in a particular installation. If this equipment does cause harmful interference to radio or television reception, which can be determined by turning the equipment off and on, the user is encouraged to try to correct the interference by one or more of the following measures:

- Reorient or relocate the receiving antenna.
- Increase the separation between the equipment and receiver.
- Connect the equipment into an outlet on a circuit different from that to which the receiver is connected.
- Consult the dealer or an experienced radio / TV technician for help.

**Keep these instructions for future reference as they contain important information.**

# For product sold in Canada •

## Pour les produits vendus au Canada

**THIS CLASS B DIGITAL APPARATUS COMPLIES WITH CANADIAN ICES-003.CET APPAREIL NUMÉRIQUE DE LA CLASSE B EST CONFORME À LA NORME NMB-003 DU CANADA.**

#### **(VALID FOR CANADA ONLY • VALABLE AU CANADA SEULEMENT)**

Operation is subject to the following two conditions :

(1) this device may not cause interference, and (2) this device must including interference that may cause undesired operation of the device.

L'utilisation de ce dispositif est autorisée seulement aux conditions suivantes :

(1) ll ne doit pas produire de brouillage et (2) il doit pouvoir tolérer tout brouillage radioélectrique reçu, même si ce brouillage est susceptible de compromettre son fonctionnement.

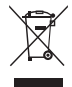

Protect the environment by not disposing of this product with household waste (2002/96/EC). Check your local authority for recycling advice and facilities.

Hereby, Mattel declares that this toy is in compliance with the essential requirements and other relevant provisions of Directives 2004/108/EC, 88/378/EEC. Suitable for use in all EU member states. A copy of the Declaration of Conformity may be obtained from Mattel UK Ltd.

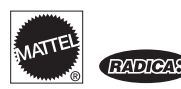

#### **CONFORMS TO THE SAFETY REQUIREMENTS OF ASTM F963.**

© 2009 Mattel, Inc. All Rights Reserved.

RADICA USA Ltd., 16650 Westgrove Dr., Suite 500, Addison, TX 75001. www.radicagames.com Helpline 1.800.803.9611 or service.mattel.com

Mattel Canada Inc., Mississauga, Ontario L5R 3W2. You may call us free at 1.800.803.9611.

Retain this address for future reference: Mattel U.K. Ltd., Vanwall Business Park, Maidenhead SL6 4UB. Helpline 01628 500303.

Mattel Australia Pty., Ltd., Richmond, Victoria. 3121.Consumer Advisory Service - 1300 135 312.

Mattel East Asia Ltd., Room 1106, South Tower, World Finance Centre, Harbour City, Tsimshatsui, HK, China.

Diimport & Diedarkan Oleh: Mattel SEA Ptd Ltd.(993532-P) Lot 13.5, 13th Floor, Menara Lien Hoe, Persiaran Tropicana Golf Country Resort, 47410 PJ. Tel:03-78803817, Fax:03-78803867.

Mattel, Inc. 636 Girard Avenue, East Aurora, NY 14052, U.S.A. Consumer Relations 1.800.803.9611.

#### **CONSUMER INFORMATION**

Need Assistance? Visit service mattel.com or call 1,800,803,9611 (US and Canada only), M-F 9AM - 7PM & SAT 11AM - 5PM, Eastern,

**SERVICE MATTEL COM**